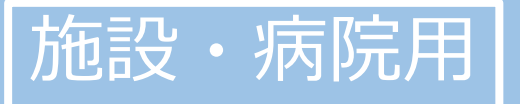

# **かんたん! オンライン面会のはじめ方 (ZOOM版)**

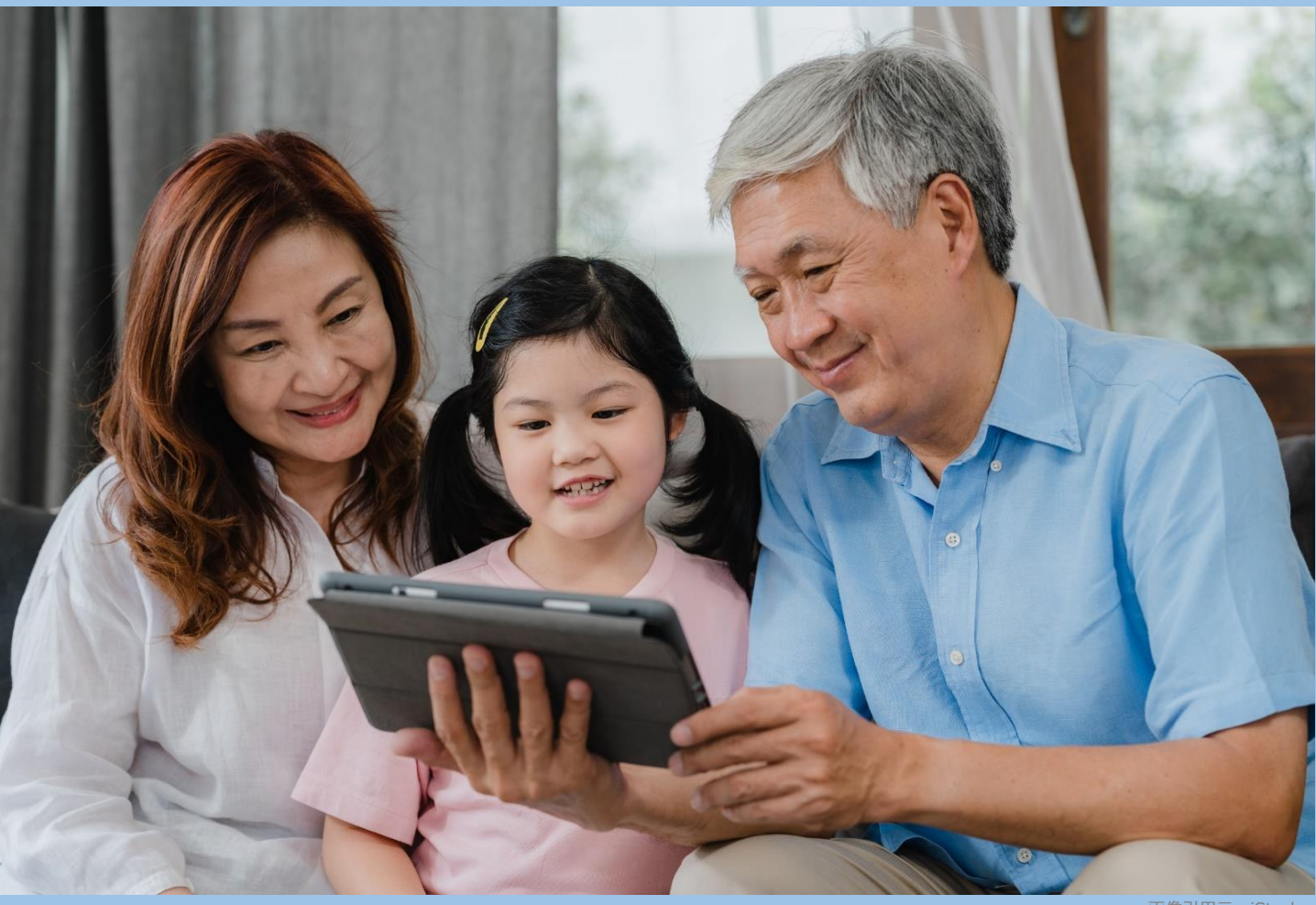

画像引用元:iStock

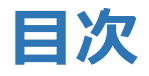

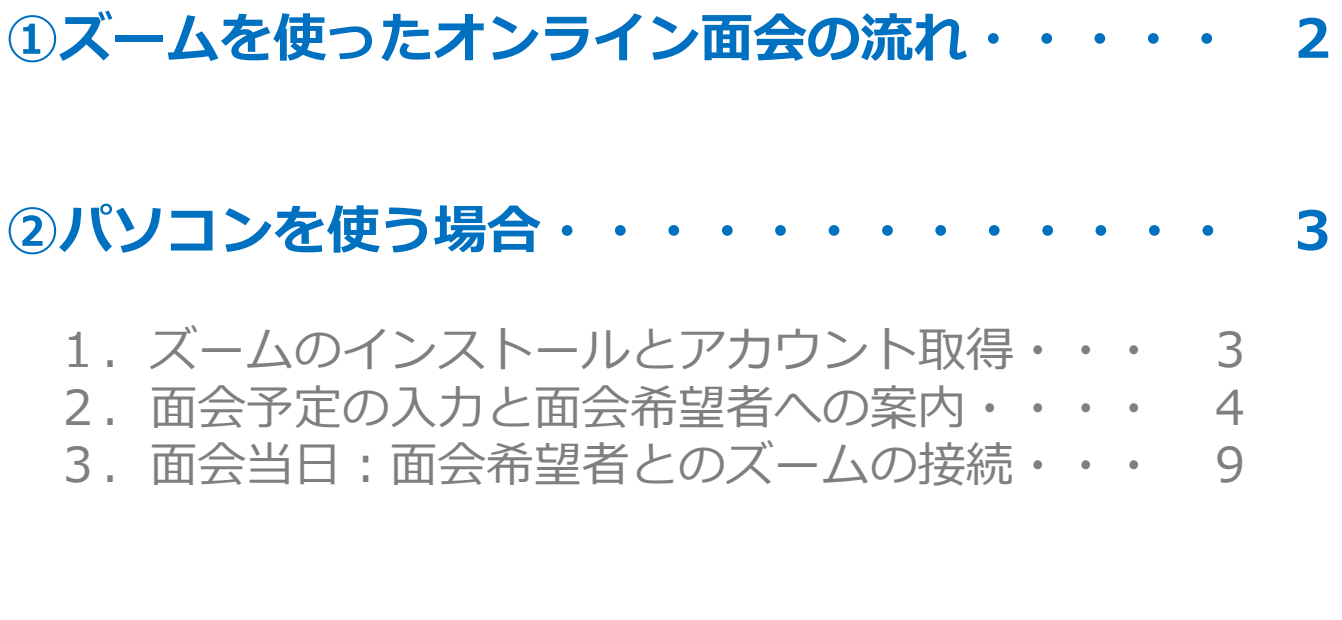

## **③タブレット・スマホを使う場合・・・・・・・・12**

- 1.ズームのインストールとアカウント取得・・・12
- 2. 面会予定の入力と面会希望者への案内・・・・15
- 3.面会当日:面会希望者とのズームの接続・・・19

**④よくあるトラブルと対応策・・・・・・・・・・22**

#### **1.①\*\*\*ズームを使ったオンライン面会の流れ**

①面会希望者は、施設・病院に連絡し、オンライン面会の日 程を決める。

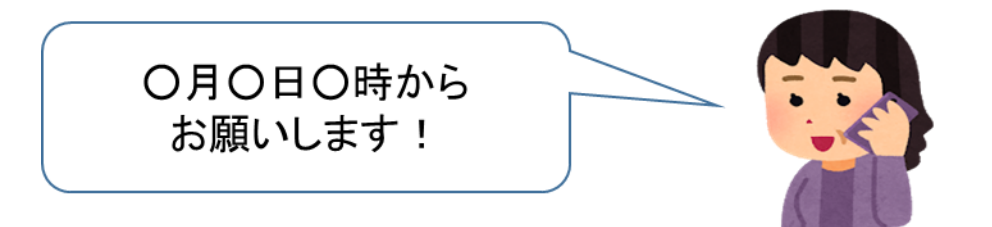

#### ②施設・病院は、ズーム内にオンライン面会用の「バーチャ ルミーティングルーム」を作る。

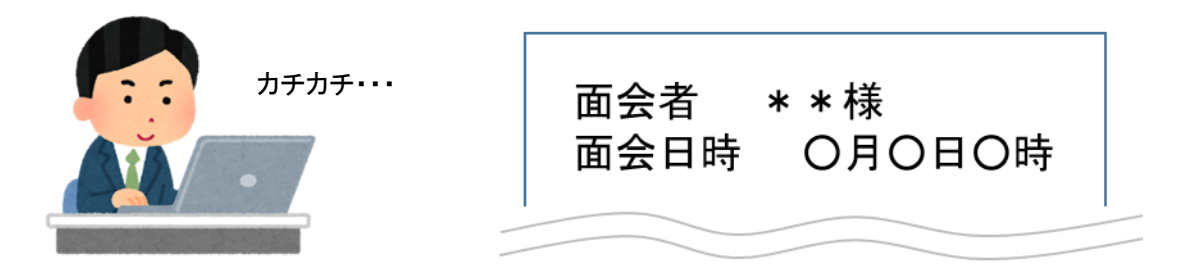

③施設・病院は、バーチャルミーティングルームに入室する 為のURL(=パソコン用)とミーティングID(=タブレッ ト&スマホ用)を面会希望者へメールする。

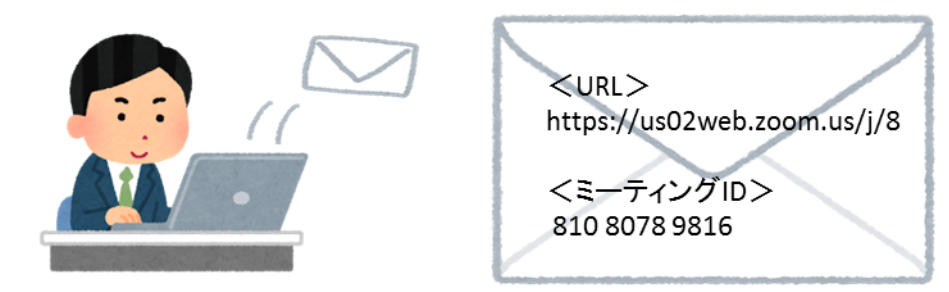

④面会希望者は、予約した面会日時に、URLもしくはミー ティングIDを使って、バーチャルミーティングルームに入 室し、面会する。

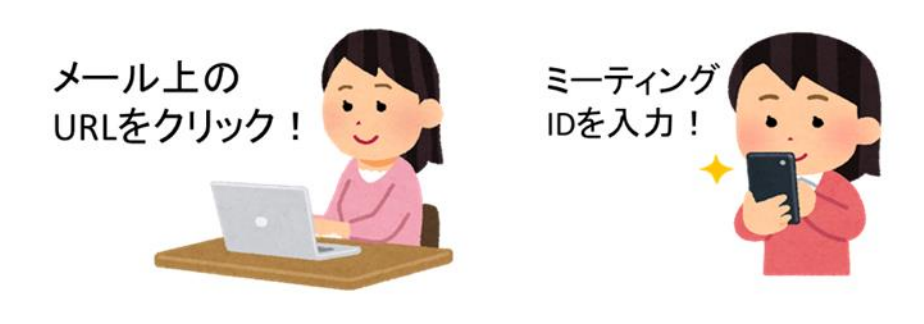

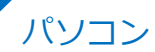

## 1.ズームのホームページに行く。

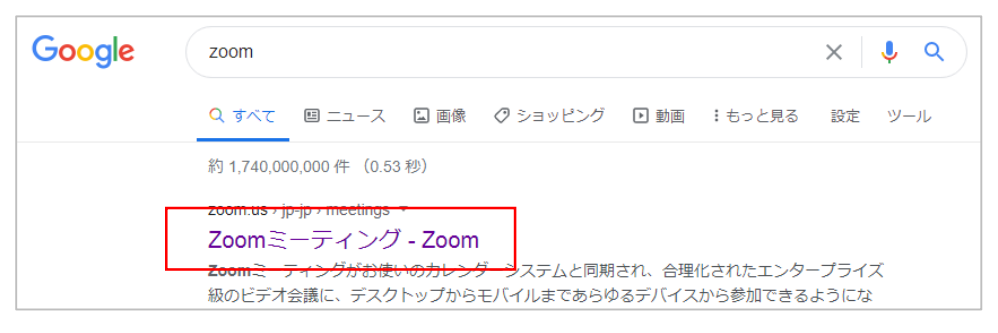

## 2.メールアドレスを入力し、「サインアップは無料です」 をクリックする。

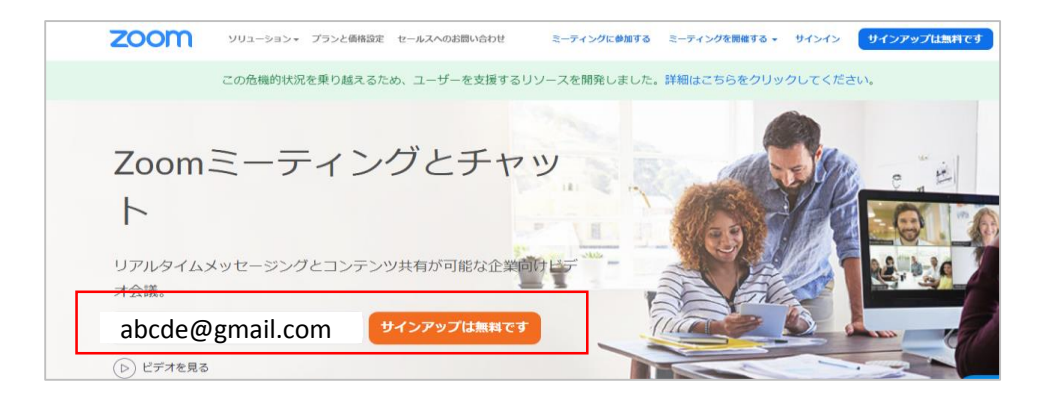

3. 誕生日を入力する。 \*このデータは保存されません。

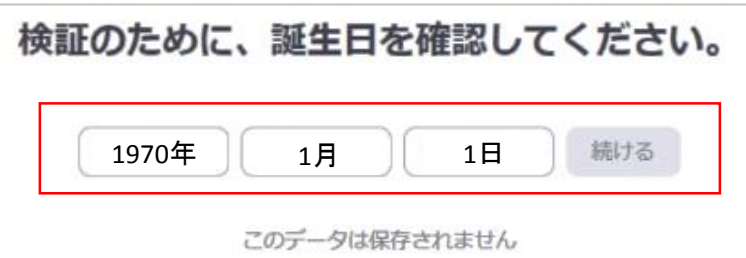

## 4.2で入力したアドレスにメールが届いているので、メー ル本文上の「アクティブなアカウント」をクリックする。

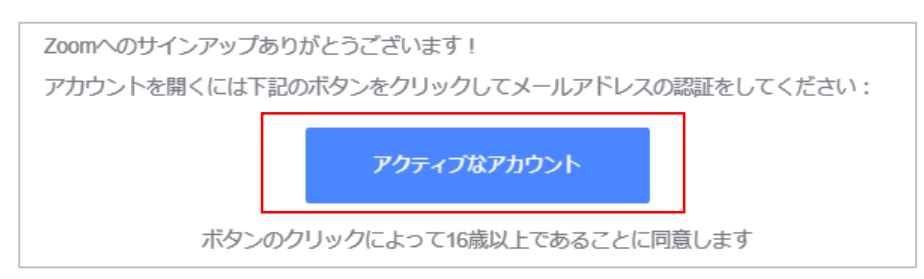

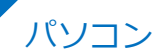

# 5.「いいえ」を選択する。

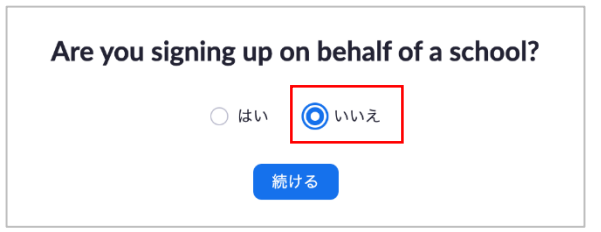

## 6. 名前とパスワードを入力する。\*名前は登録後も変更可

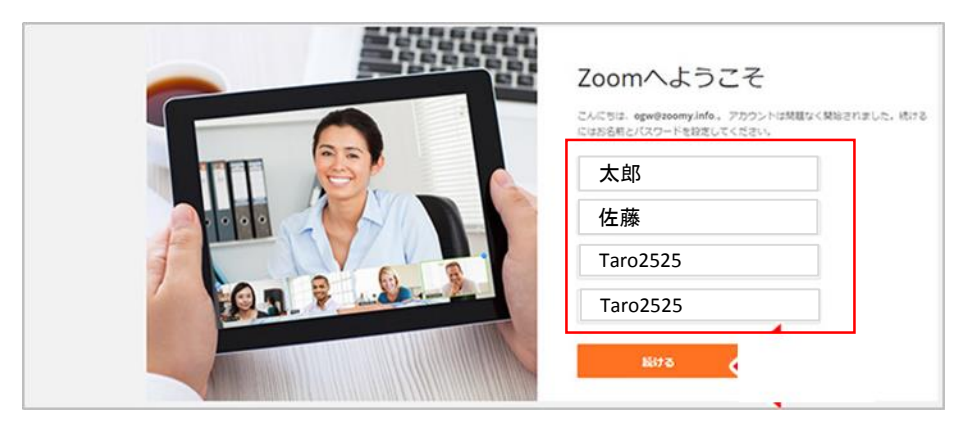

# 7.「手順をスキップする」をクリックする。

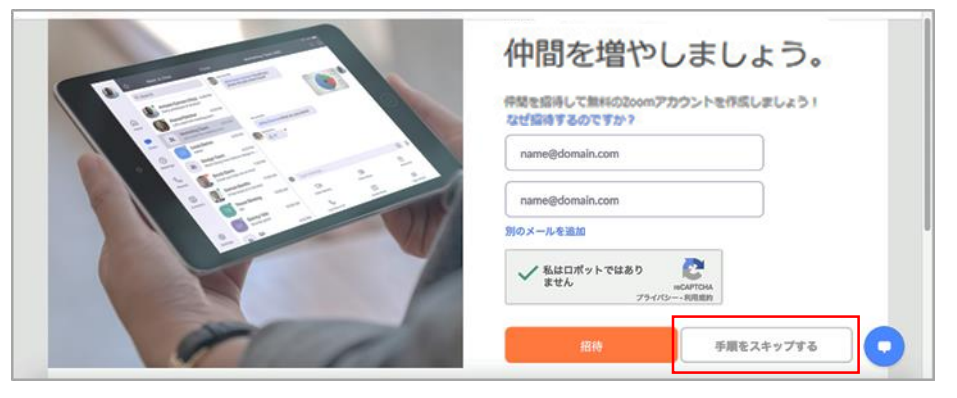

# 8.「マイアカウントへ」をクリックする。

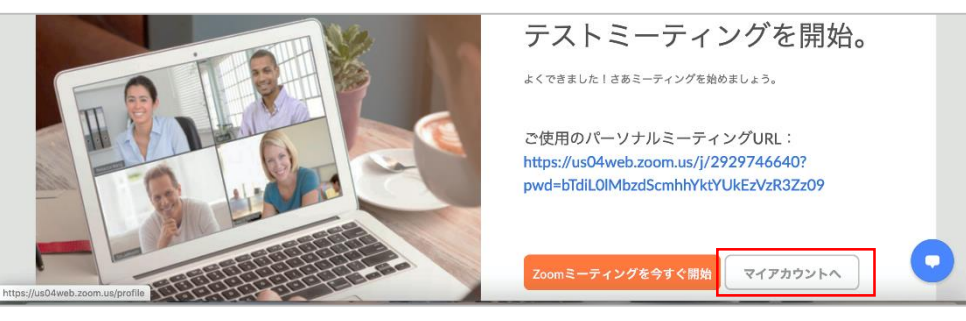

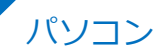

# 9.「ミーティングを開催する」をクリックする。

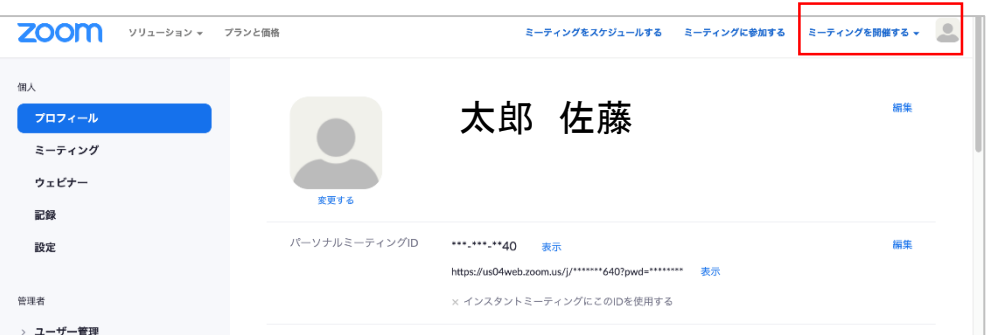

# 10.「ビデオはオン」を選択する。

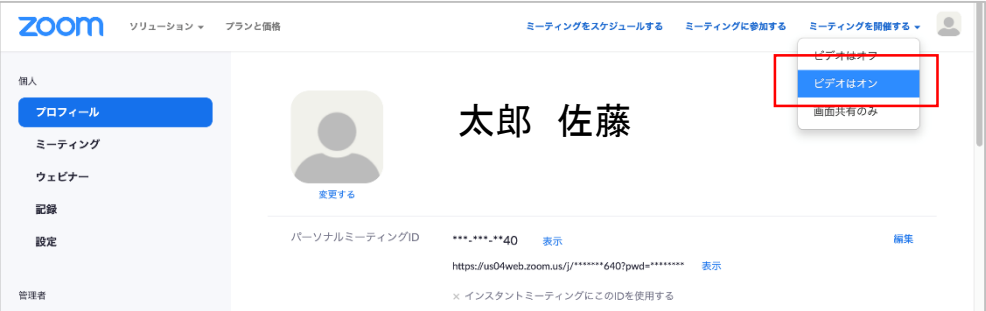

## 11. 「Zoomをダウンロードして実行」をクリックする。

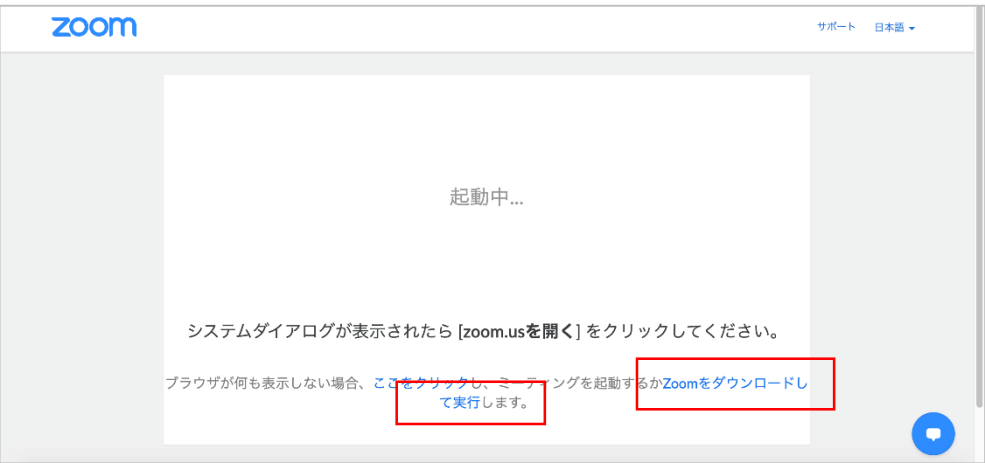

\*この後、パソコンがズームのインストールを始めます。 画面に表示される案内に沿ってインストールを行ったら、 **初期設定の完了**です。

**1.②\*\*\* -2.面会予定の入力と面会希望者への案内(1/3)**

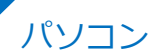

## 1.インストールしたズームアプリを起動する。

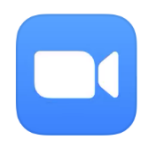

2.サインインを押す。

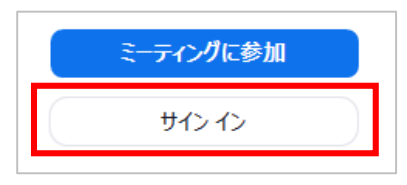

3、インストール時に登録したメールアドレスとパスワード を入力し、サインインを押す。

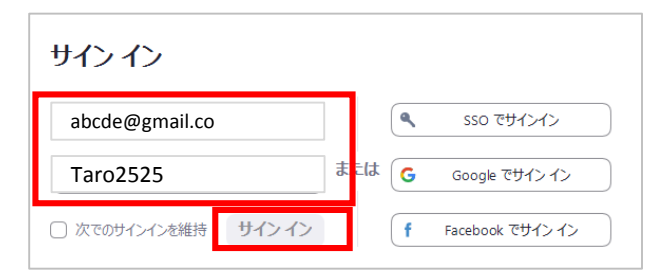

4.「スケジュール」を押す。何かメッセージが出た場合は、 原則「了解」「許可」「OK」を選択する。

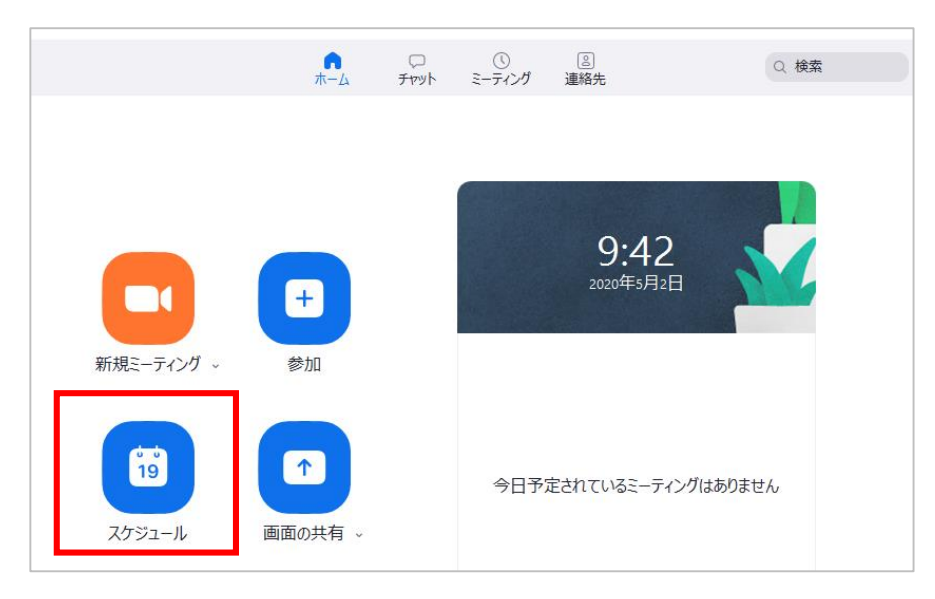

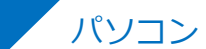

## 5. オンライン面会予定を入力する。

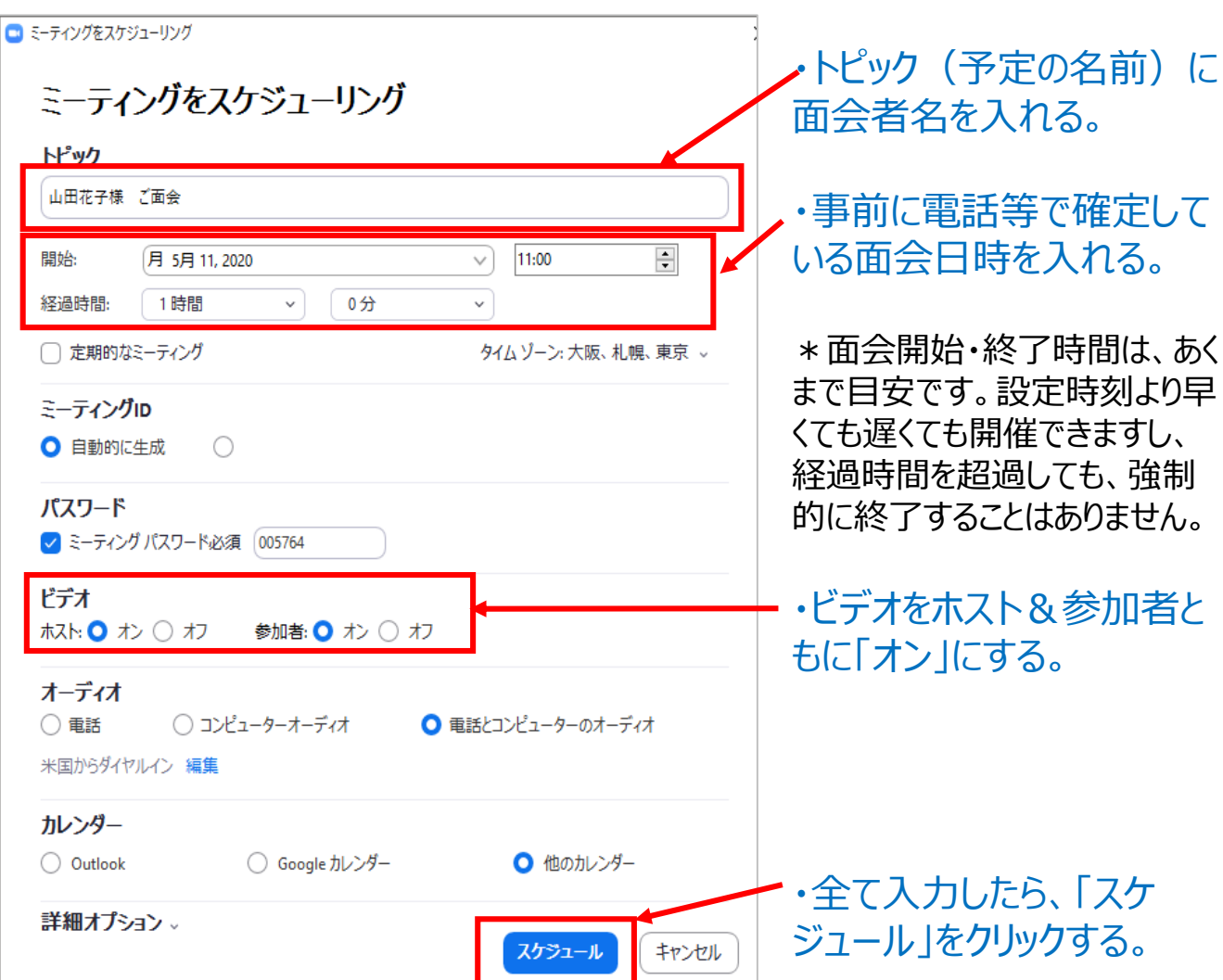

**7**

# 6.「クリップボードにコピー」をクリックする。

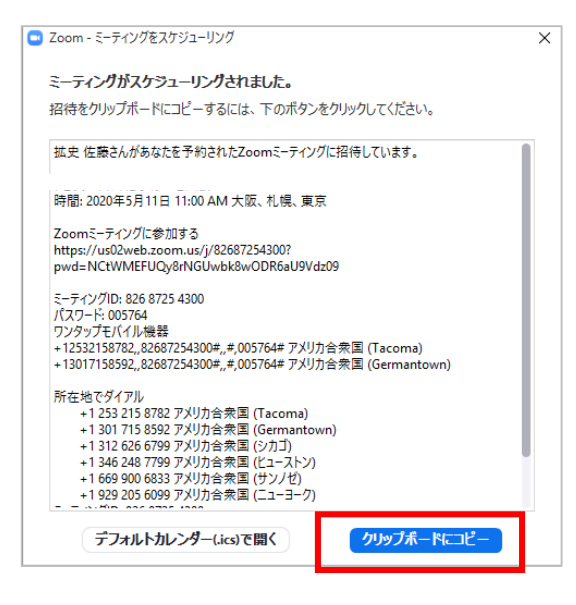

**1.②\*\*\* -2.面会予定の入力と面会希望者への案内(3/3)**

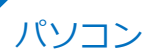

7.クリップボードにコピーした文章の中から、①ミーティ ング用URL、②ミーティングID、③パスワードを抜き取り、 面会希望者へ実際に送るメールへ貼り付ける。 \*別添の「ZOOM面会希望者連絡用メールテンプし ト.docx」をご活用ください。

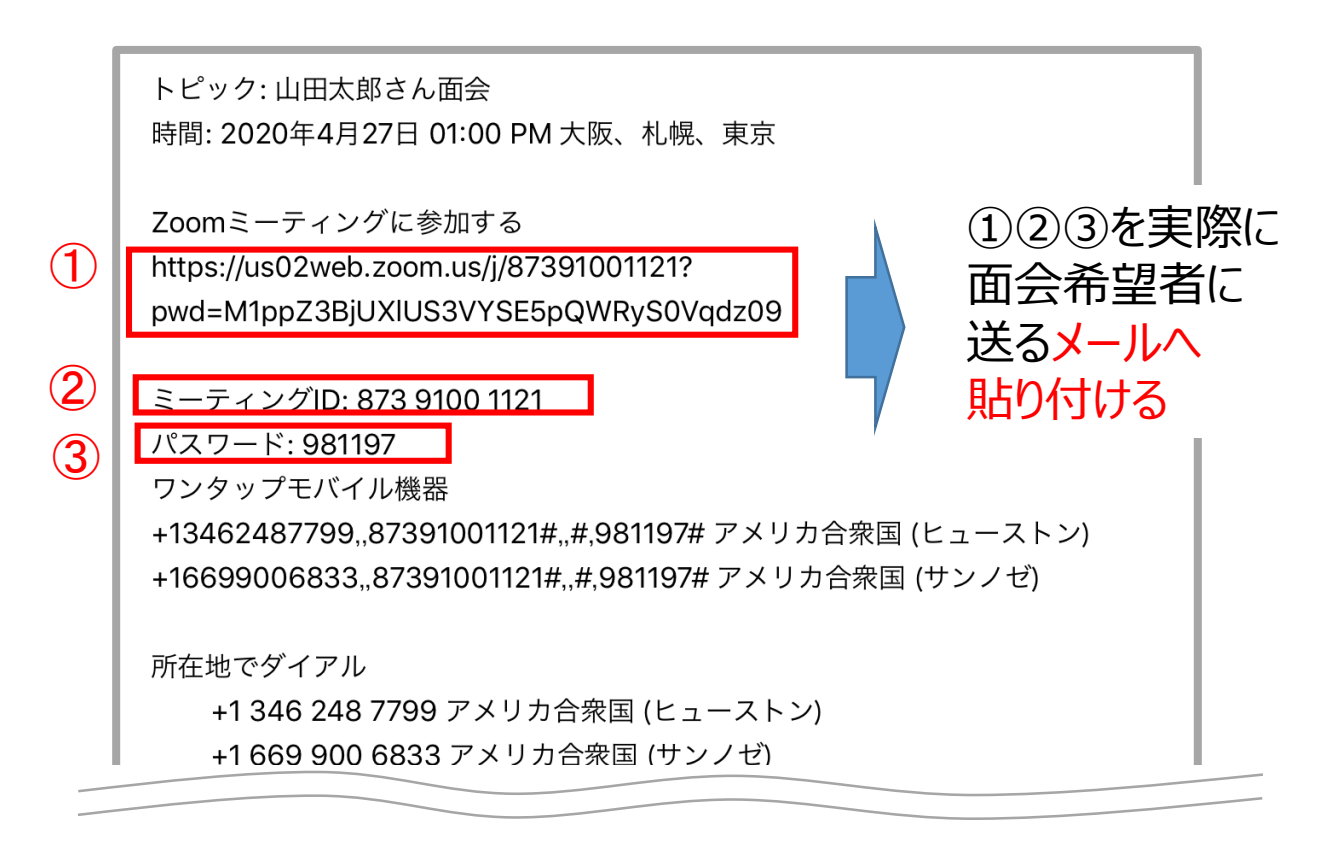

# 8.面会希望者にメール送信する。

## <u>これで面会日までに行う事前準備が完了です。</u>

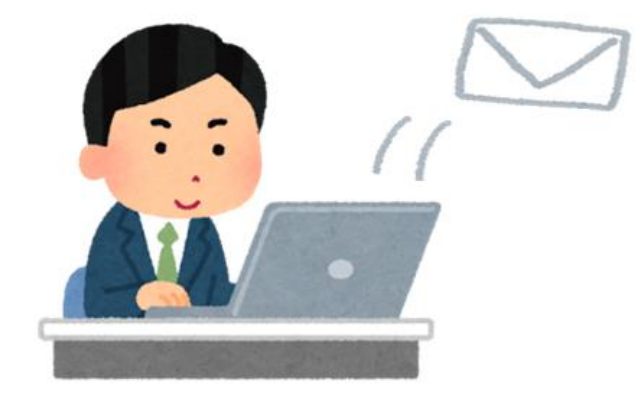

**1.②\*\*\* -3.面会当日:面会希望者とのズームの接続(1/3)**

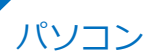

#### 1.ズームにサインインし、ホーム画面に表示されている該 当のミーティング予定の「開始」をクリックする。

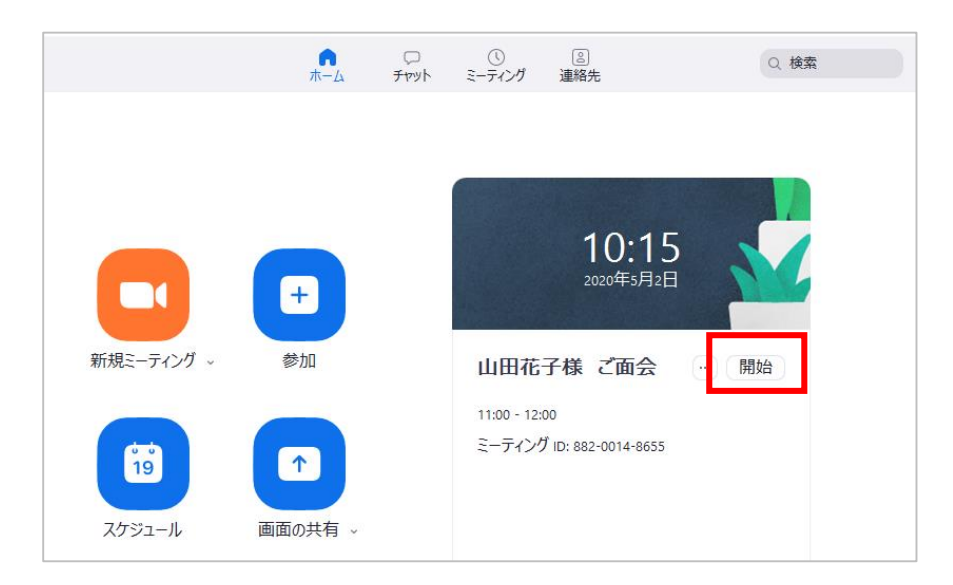

#### 2.コンピューターでオーディオに参加をクリックする。 \*メッセージが出た場合は、原則「了解」「許可」「O K」をクリックする。

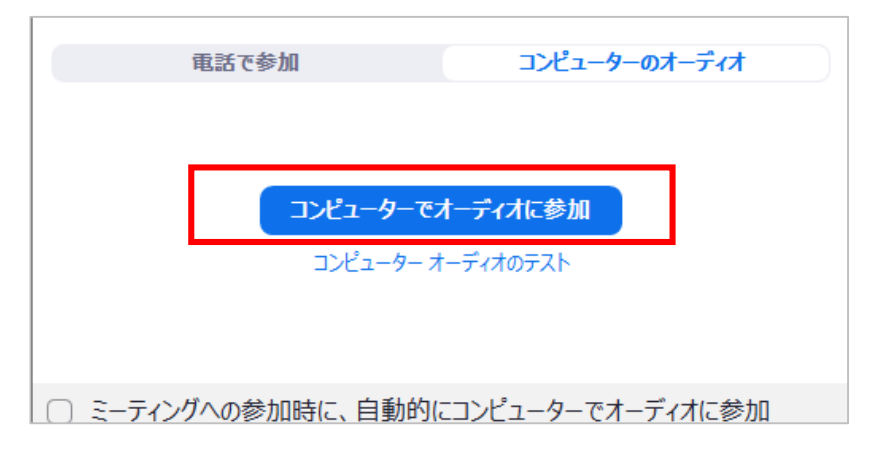

## 3. 面会希望者がミーティングルームに参加するまで待つ。

**1.②\*\*\* -3.面会当日:面会希望者とのズームの接続(2/3)**

パソコン

## 4.面会予定者が参加したら「許可する」をクリックする。

#### ⇒ **面会開始**

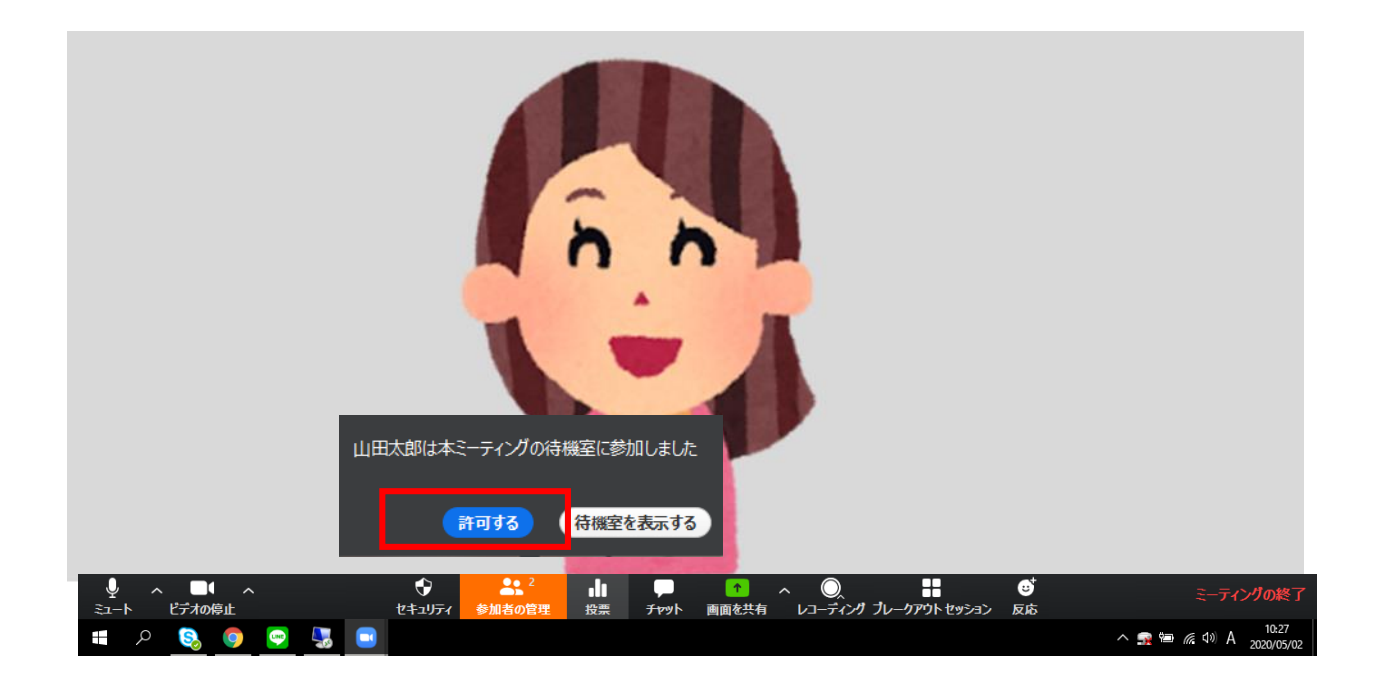

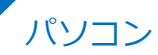

#### ■面会中

#### 1.メニューバーのマイクとビデオがオフになっている場合は、 オン切り替える(クリックするとオンとオフが切り替わる)

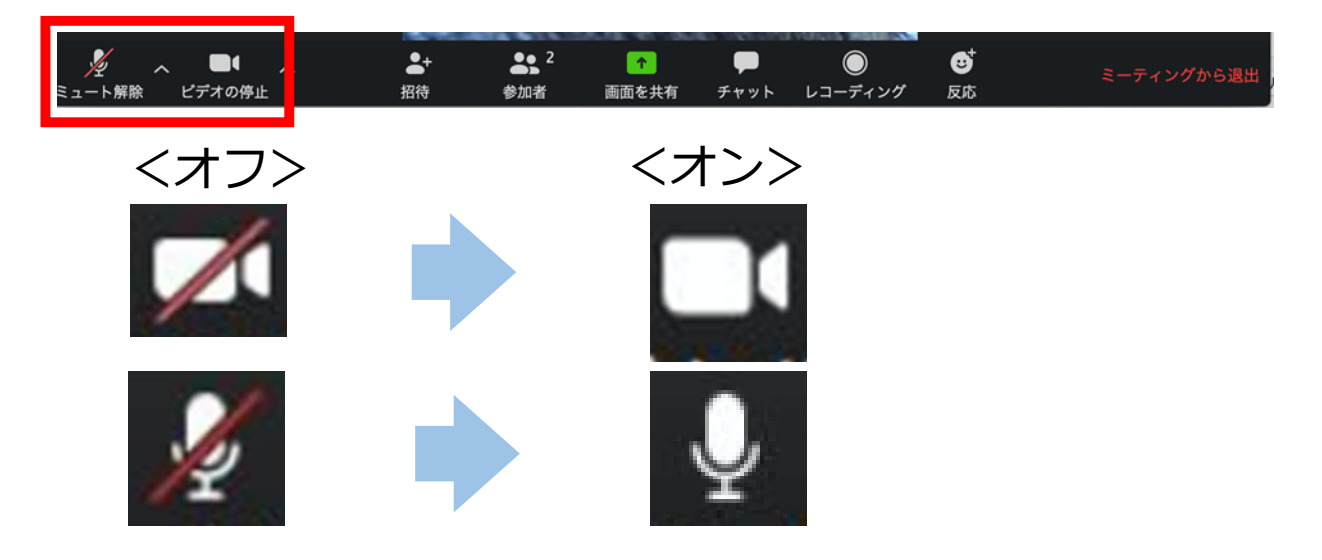

2. 画面が2つに分割(ギャラリービュー)されている場合は、 「スピーカービュー」をクリックして、面会相手がアップになる ように切り替える。

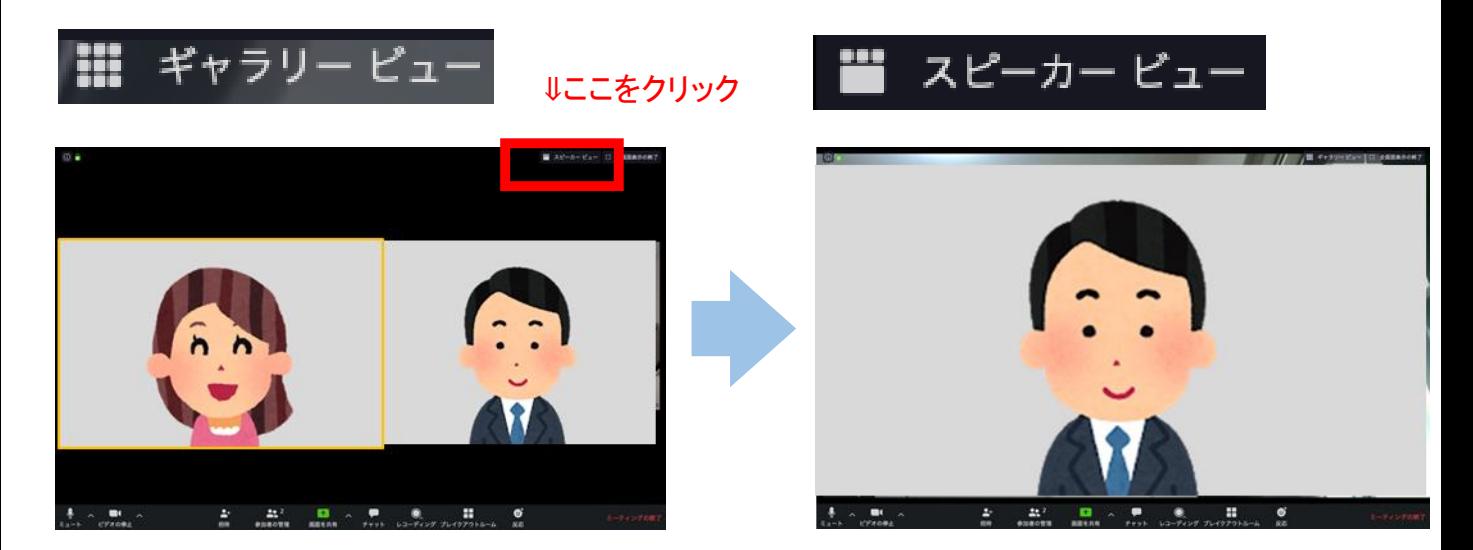

#### ■面会終了時 メニューバーの「ミーティングから退出」をクリックする。

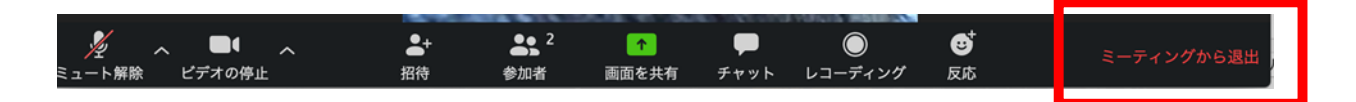

**1.③\*\*\* -1.ズームのインストールとアカウント取得(1/3)**

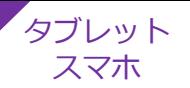

## 1.オンライン面会に使用するタブレットやスマートフォン に、ズームのアプリをインストールする。

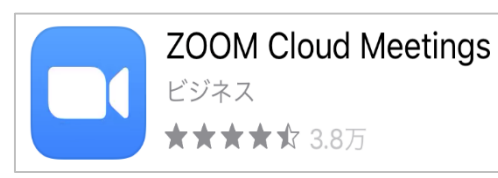

Pad/iPhoneを使用している場合は、「Appストア」、 アンドロイドを使用している場合は、「Playストア」で 「Zoom Cloud Meetings」を検索しインストール

## 2.インストールが完了したらアプリを起動し、「サイン アップ」を押す。

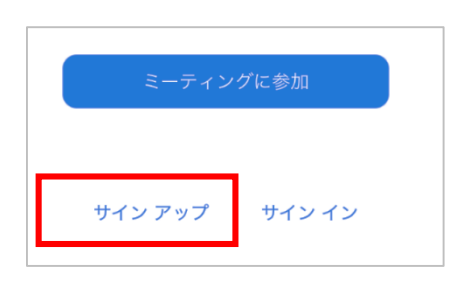

3. 誕生日を入力する。 \*このデータは保存されません。

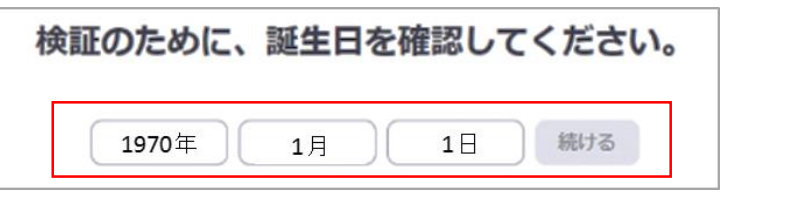

4. 名前とメールアドレスを入力し「同意します」にチェッ クを入れ「サインアップ」を押す。\*名前は登録後も変更可

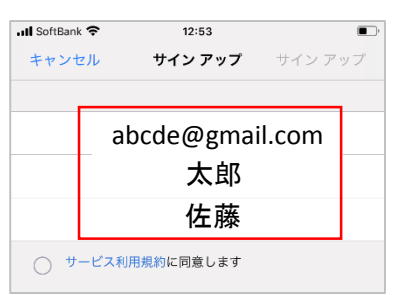

5.入力したアドレスにメールが届いているので、メール本 文上の「アクティブなアカウント」を押す。

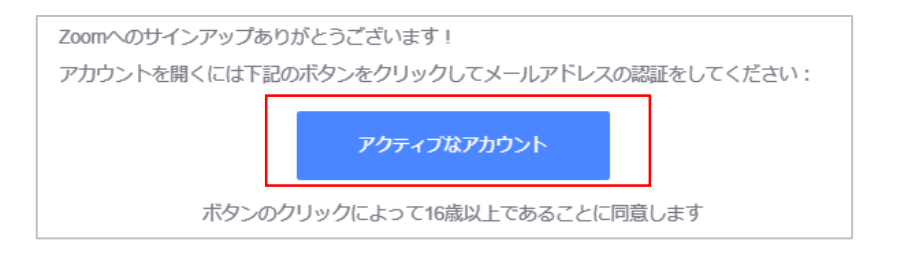

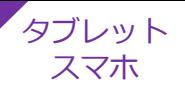

# 6.「いいえ」を選択する。

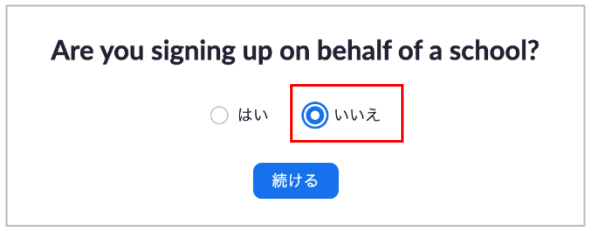

# 7. 名前とパスワードを入力する。\*名前は登録後も変更可

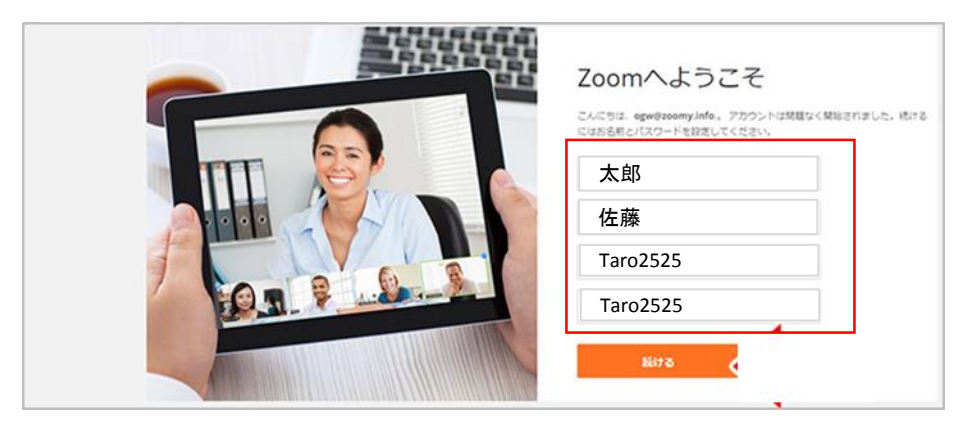

# 8.「手順をスキップする」をクリックする。

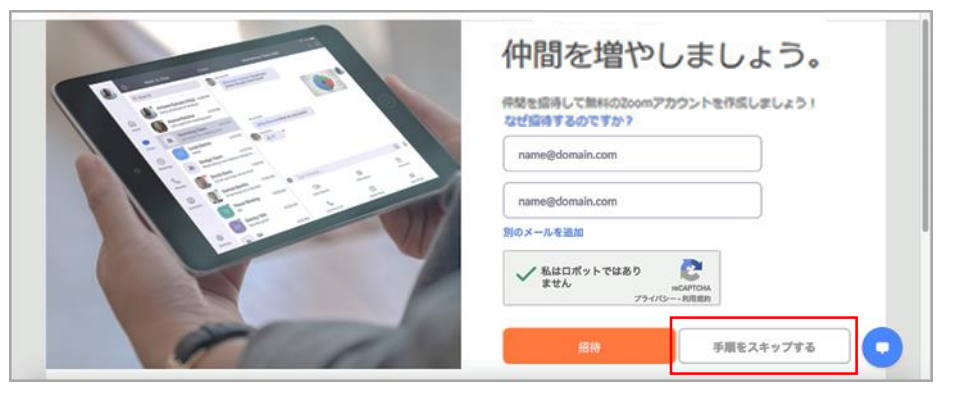

# 9.「マイアカウントへ」をクリックする。

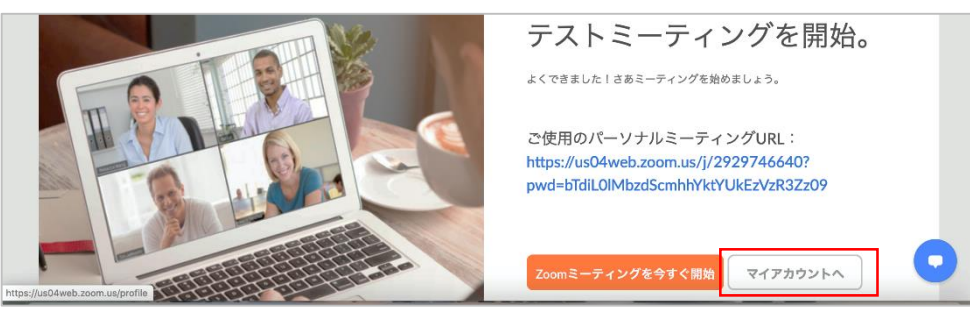

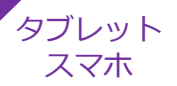

# 10. この画面が表示されたら、初期設定完了です。

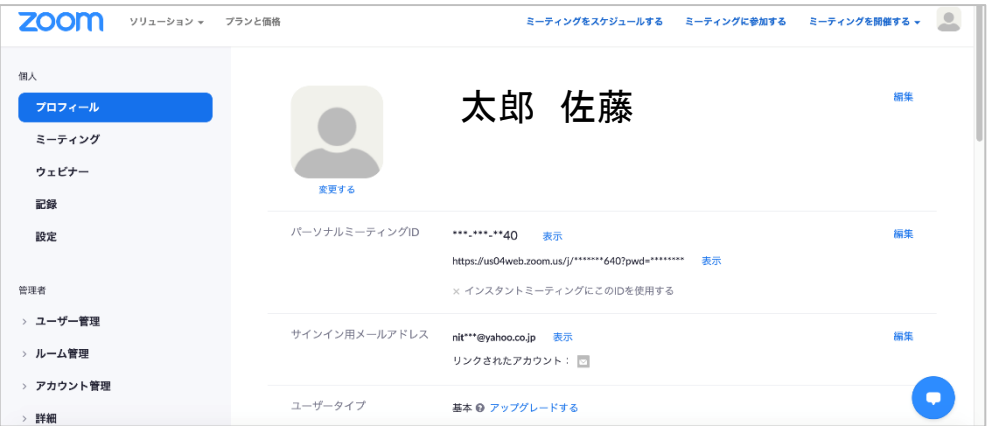

**1.③\*\*\* -2.面会予定の入力と面会希望者への案内(1/4)**

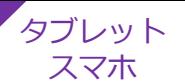

## 1.インストールしたズームアプリを起動する。

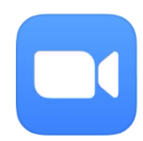

## 2.「サインイン」を押す。

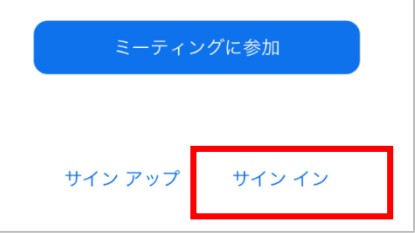

#### 3、インストール時に登録したメールアドレスとパスワード を入力し、サインインを押す。

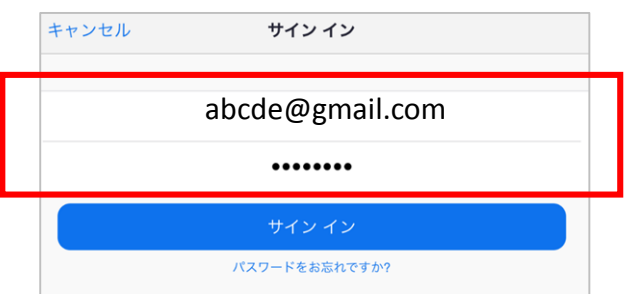

#### 4.「スケジュール」を押す。何かメッセージが出た場合は、 原則「了解」「許可」「OK」を選ぶ。

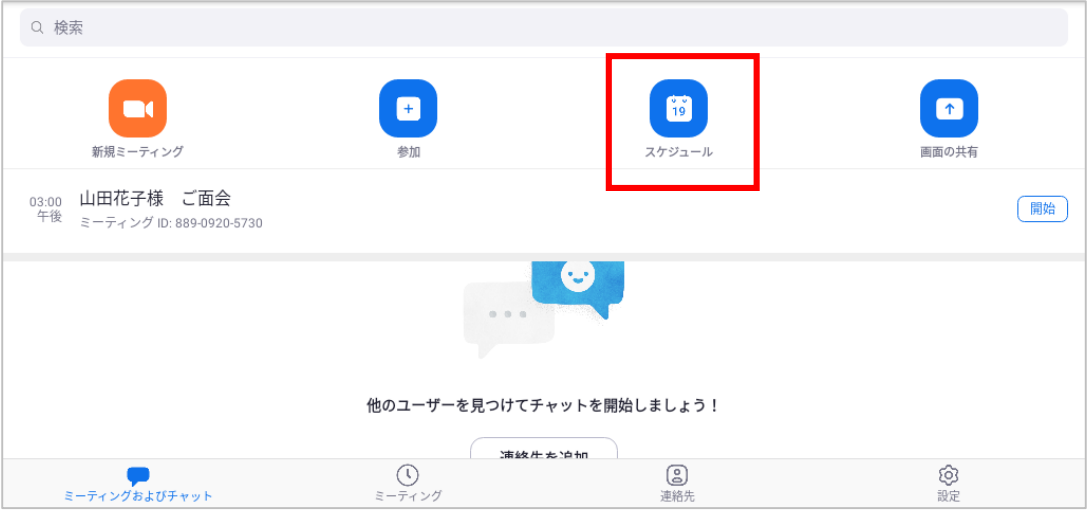

**1.③\*\*\* -2.面会予定の入力と面会希望者への案内(2/4)**

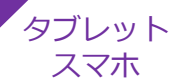

## 5. オンライン面会予定を入力する

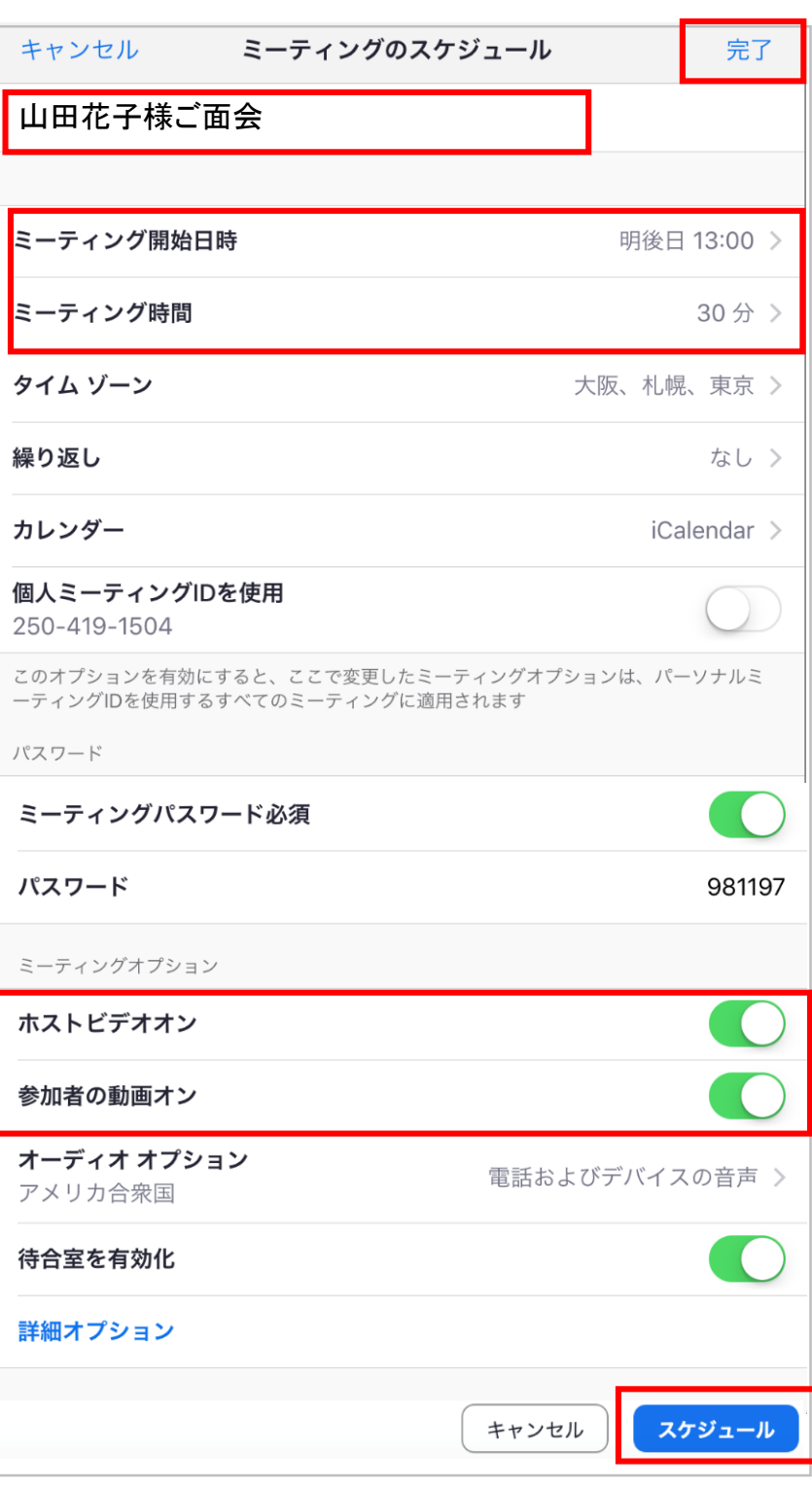

#### ・トピック(予定の名前)に 面会者名を入れる。

・事前に電話等で確定して いる面会日時を入れる。

\*面会開始・終了時間は、あく まで目安です。設定時刻より早 くても遅くても開催できますし、 経過時間を超過しても、強制 的に終了することはありません。

・ビデオをホスト&参加者と もに「オン」にする。

全て入力したら、「スケ ジュール」もしくは上段の 「完了」を押す。

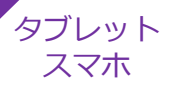

# 6.「招待者の追加」を押す。

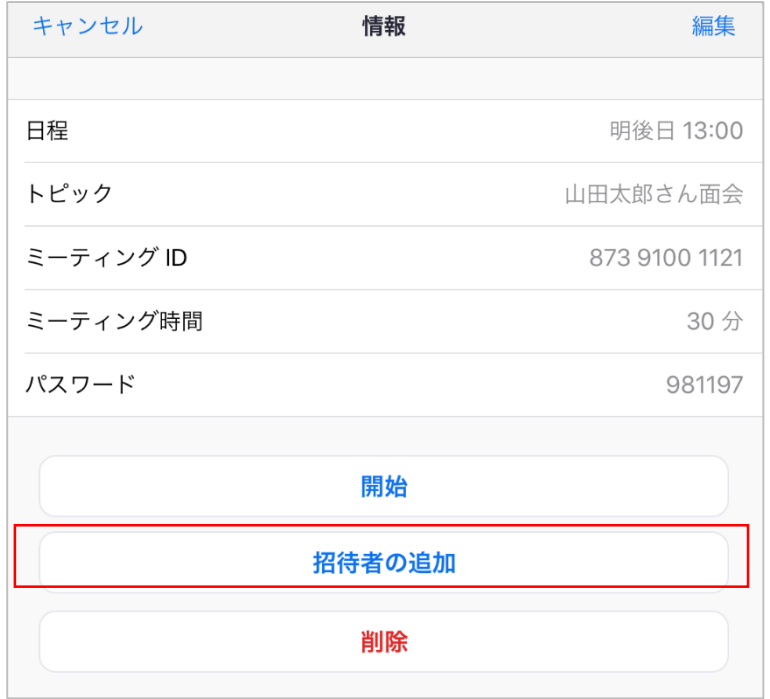

# 7.「メールの送信」を押す。

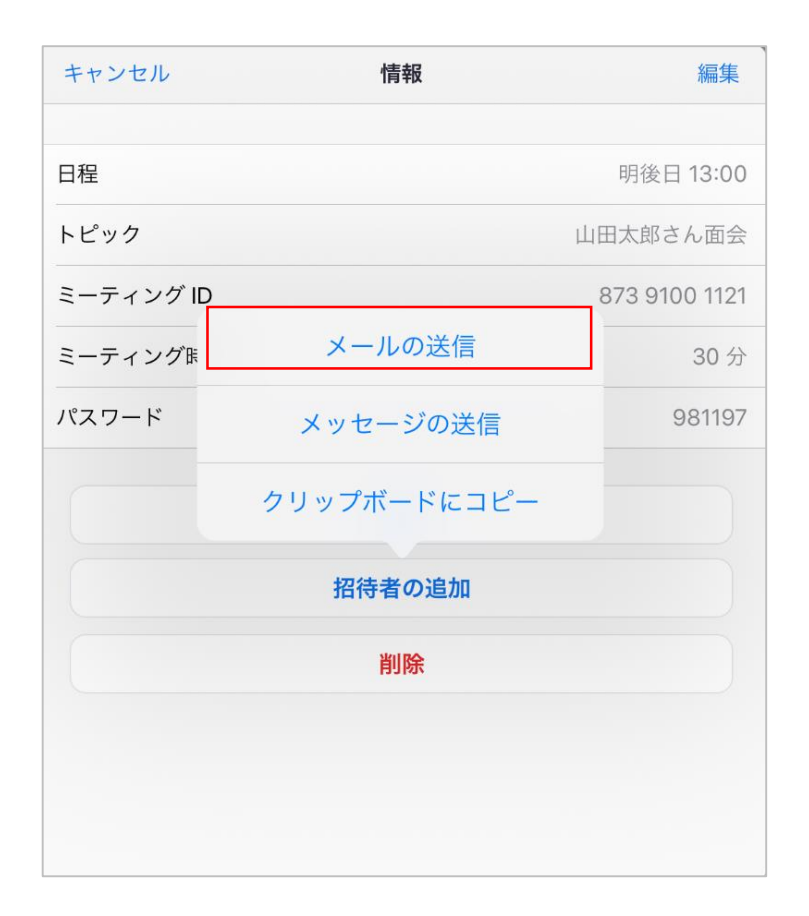

「メールの送信」を クリックすると、 メーラーが起動し、 下書き中のメールが 表示される

**1.③\*\*\* -2.面会予定の入力と面会希望者への案内(4/4)**

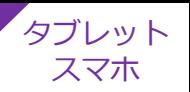

8.ズームが自動製作したメールの下書きの中から、①ミー ティング用URL、②ミーティングID、③パスワードを抜き 取り、面会希望者へ実際に送るメールへ貼り付ける。 \*別添の「ZOOM面会希望者連絡用メールテンプレー ト.docx.docx 」をご活用ください。

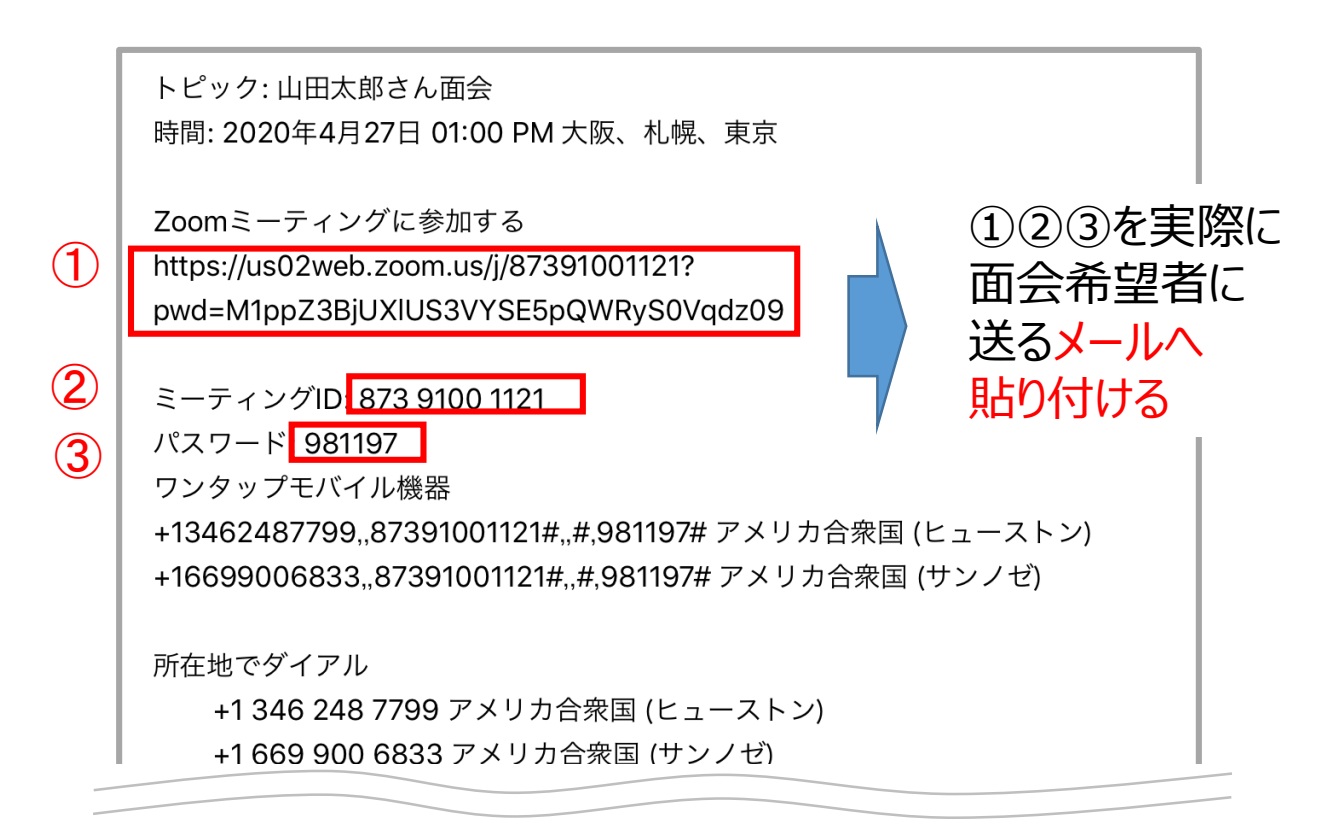

## 8.面会希望者にメール送信する。

## <u>これで面会日までに行う事前準備が完了です。</u>

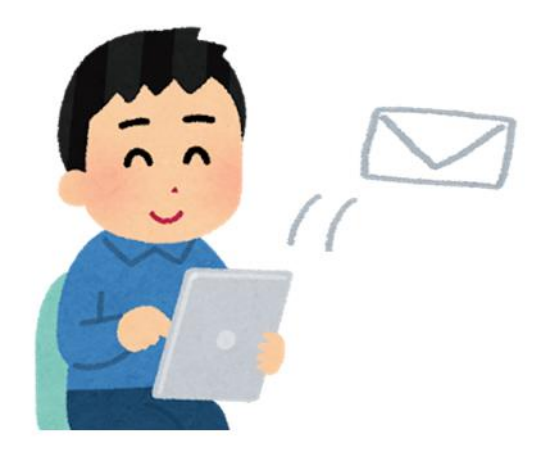

**1.③\*\*\* -3.面会当日:面会希望者とのズームの接続(1/3)** タブレット

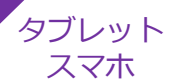

#### 1. ログインし、画面に表示されているミーティング予定の 「開始」をクリックする。

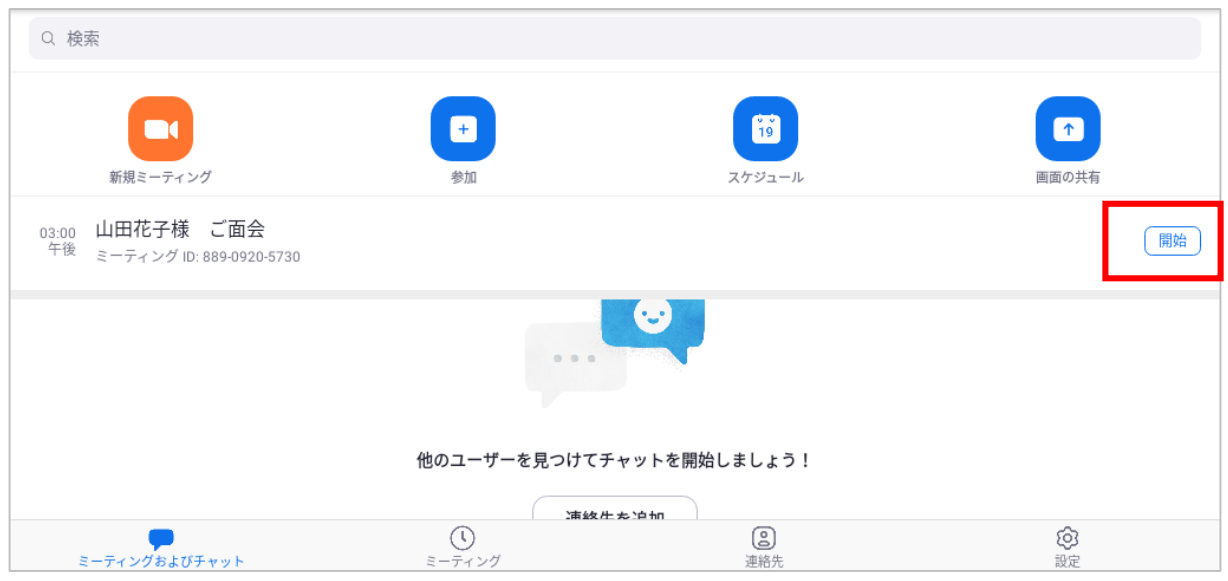

#### 2. 以下のメッセージが出た場合は、「インターネットを使 用した通話」「デバイスオーディオを介して通話」を押す。 \*他のメッセージが出た場合も、原則「許可」「OK」 「了解」を選択する。

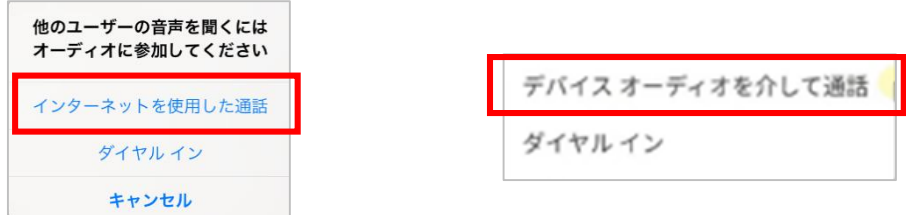

## 3.面会希望者がミーティングルームに参加するまで待つ。

**1.③\*\*\* -3.面会当日:面会希望者とのズームの接続(2/3)**

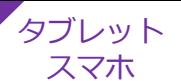

## 4.面会予定者が参加したら「許可する」をクリックする。

#### ⇒ **面会開始**

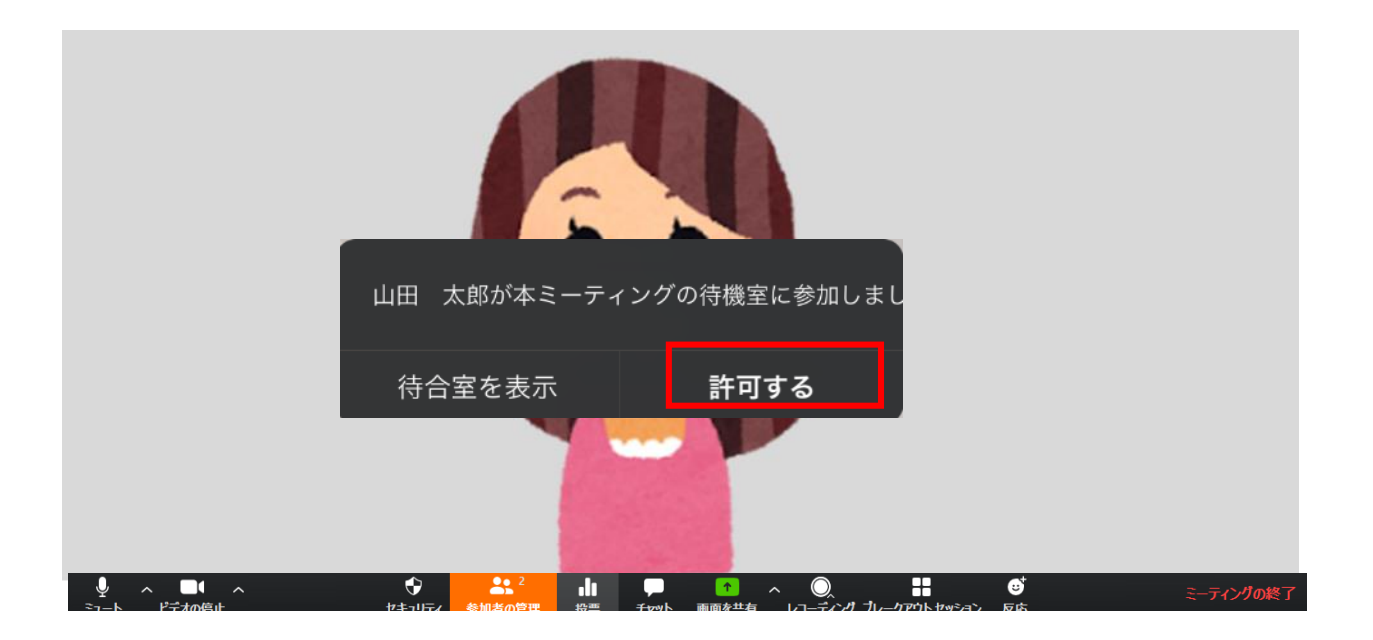

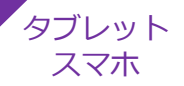

#### ■面会中

1.メニューバーのマイクとビデオがオフになっている場合は、 オン切り替える(クリックするとオンとオフが切り替わる)

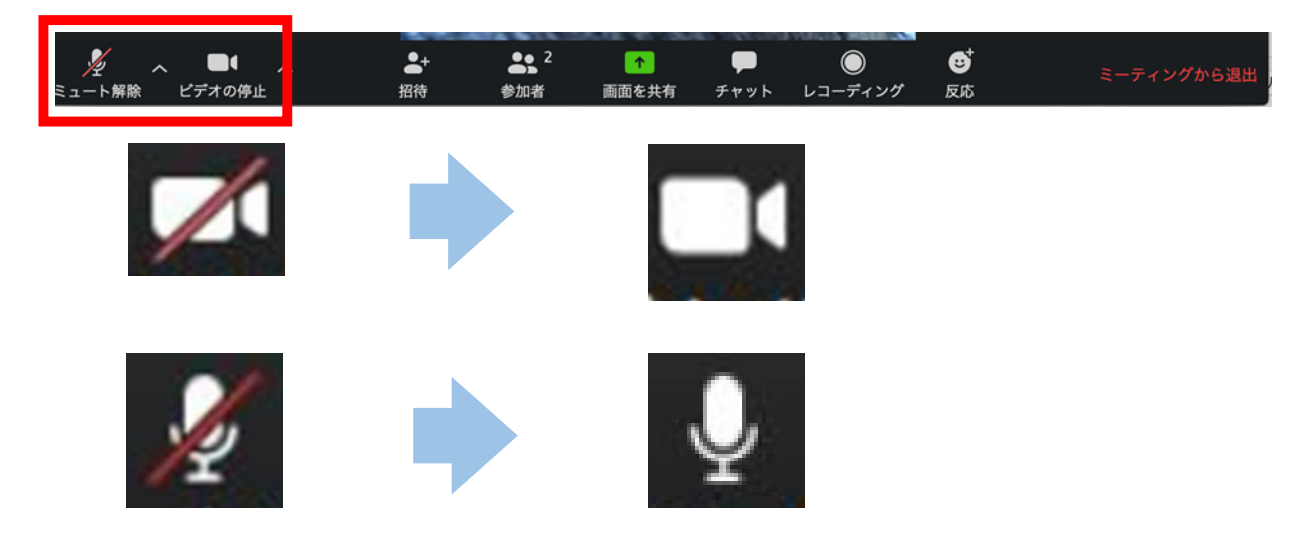

2. 画面が2つに分割(ギャラリービュー)されている場合は、 「スピーカービュー」をクリックして、面会相手がアップになる ように切り替える。

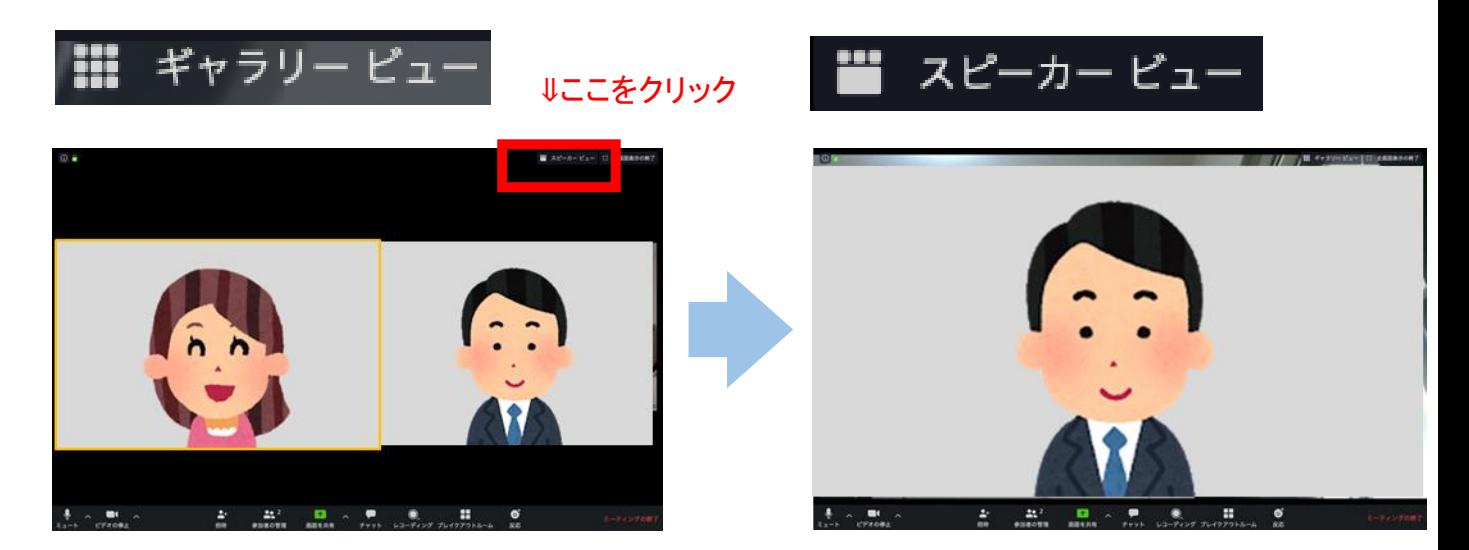

■面会終了時 メニューバーの「ミーティングから退出」または「終了」を押す。

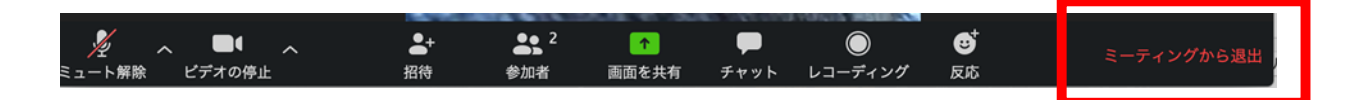

【トラブル①】こちらの声が相手に届いていない。もしくは 相手の声がこちらに届いていない。

①画面左下(もしくは右上)のマイクマークが「ミュート状態(赤 い斜線が入っている)」になっていないか確認して下さい。マイク マークをクリックと、ミュートとミュート解除が切り替わります。 <ミュート状態> <ミュート解除状態>

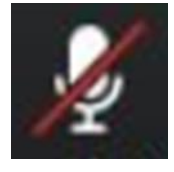

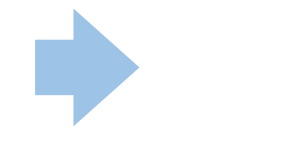

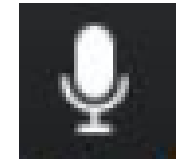

②ボリュームが、小さくなっていたり、ミュートになっていたりし ないか確認して下さい。

【トラブル②】こちらの映像が相手に届いていない。もしく は相手の映像がこちらに届いていない。

①画面左下(もしくは右上)のカメラマークが「ビデオ停止状態

(赤い斜線が入っている)」になっていないか確認して下さい。カ メラマークをクリックすると、ビデオ開始と停止が切り替わります。 <ビデオ停止状態> <ビデオ開始状態>

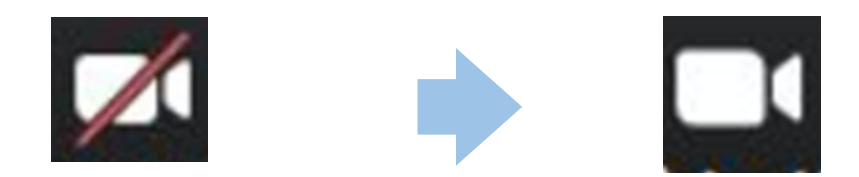

②スカイプ等のカメラを使用するアプリが起動していないか確認し て下さい。起動していた場合は、アプリを停止して下さい。

③パソコンのカメラが正しく接続しているか確認して下さい。接続 できていなかった場合は、接続して再起動して下さい。